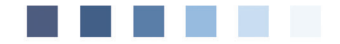

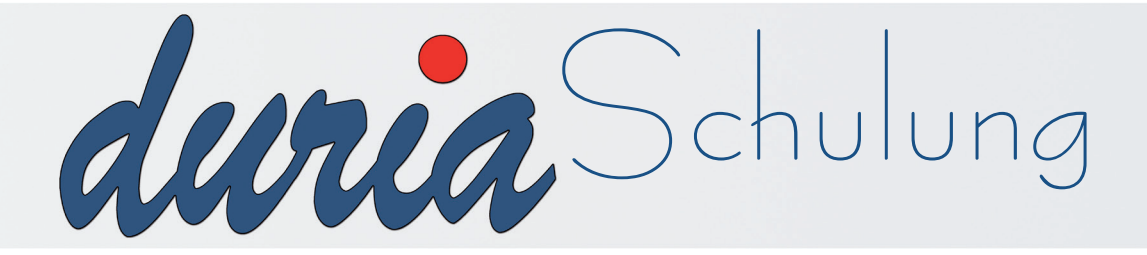

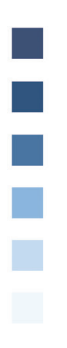

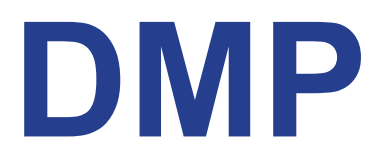

# **Inhaltsverzeichnis**

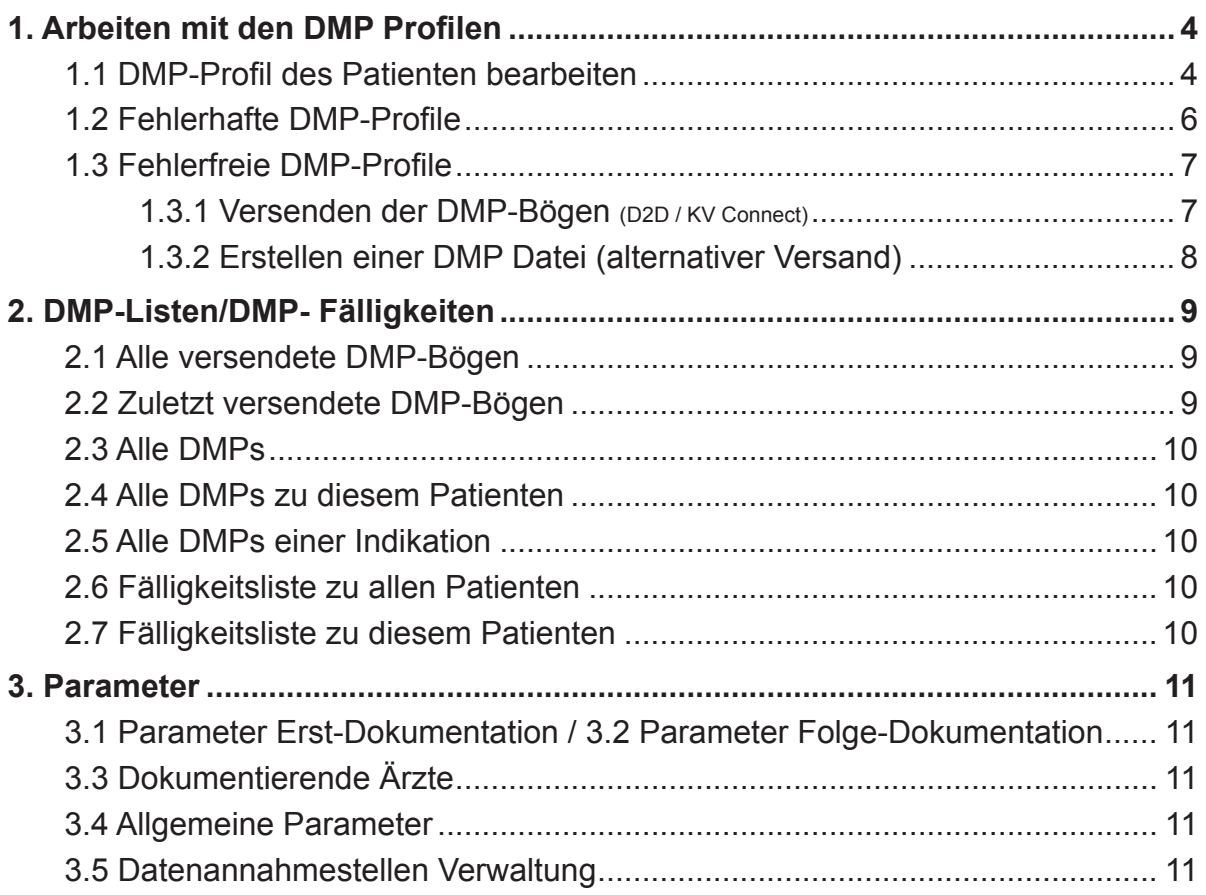

# **Erläuterung der im Text verwendeten Symbole**

- **[...] = Leerzeichen**
- ) **= <Return>**
- >>> **= dahinter folgt ein Befehl**

Mit der Eingabe von >>> dmp <Return> gelangt man in das DMP Hauptmenü inkl. Hautkrebsscreening (optional über Button in der Toolbar).

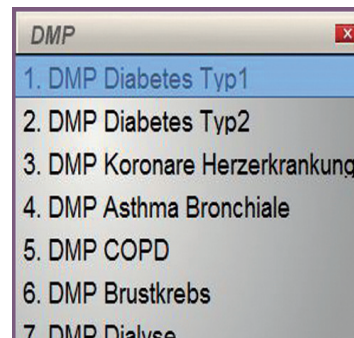

- JMP Dialyse
- 8. HKS Hautkrebs-Screening
- 9. DMP Fallprüfung

### Kurzbefehle:

 $\gg$  dmp [...] dia1  $\rightarrow$  dmp [...] dia2  $\gg$  dmp  $\left[\ldots\right]$  khk

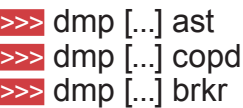

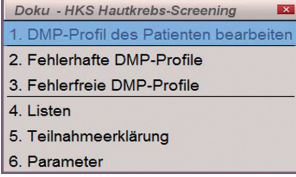

### Hautkrebsscreening:

Das Hautkrebsscreening is zwar kein DMP, die Handhabung in DURIA aber gleich.

# Kurzbefehl:

 $\gg$  dmp [...] hks

Um Ihnen die Handhabung des DURIA-DMP-Moduls zu veranschaulichen, wählen wir für diese Dokumentation "Diabetes mellitus Typ2".

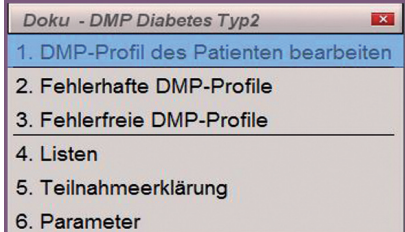

Die jeweilige Teilnahmeerklärung kann über "5. Teilnahmeerklärung" gedruckt werden.

### **Hinweis**

Arbeiten Sie das erste Mal mit dem DMP-Modul in DURIA, so wählen Sie im Hauptfenster des gewählten DMP den Punkt "6. Parameter (siehe dazu das Kapitel 3. Parameter)".

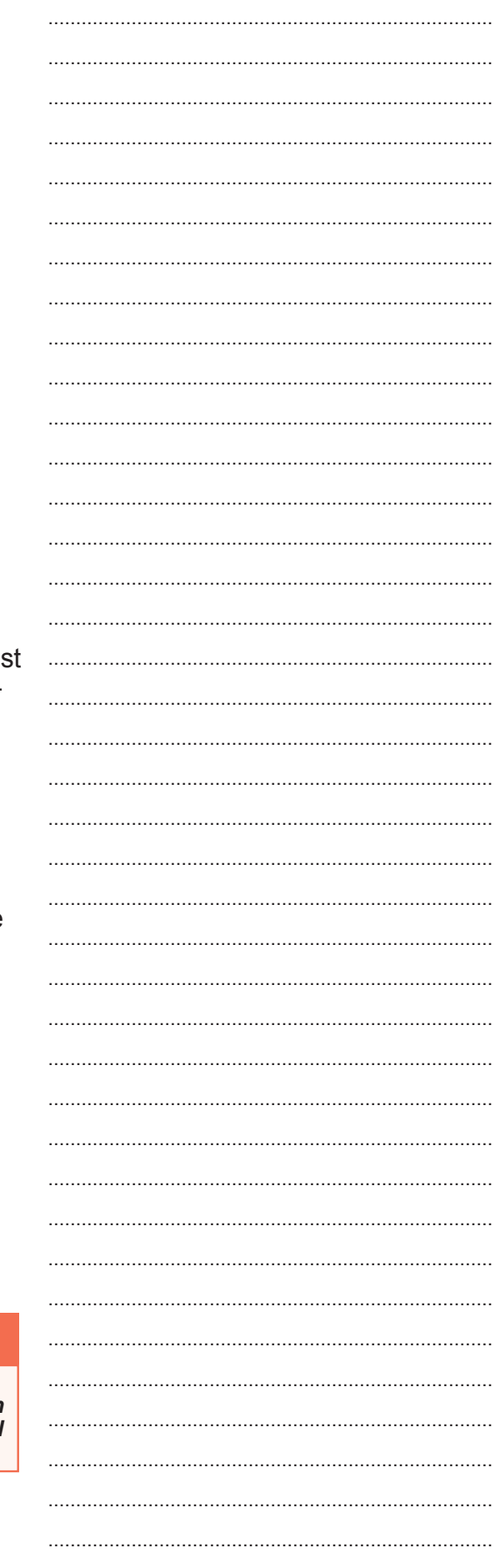

Notizen:

# **1. Arbeiten mit den DMP Profilen**

### **1.1 DMP-Profil des Patienten bearbeiten**

Hier finden Sie die Erfassungsmasken zur Erst- bzw. Folge-Dokumentation. Rufen sie vorher den jeweiligen Patienten auf und bestätigen Sie "1. DMP Profile des Patienten" bearbeiten.

Ist dies das erste DMP Profil, welches zu diesem Patienten bearbeitet wird, können Sie zwischen Erst,- oder Folge-Dokumentation wählen.

Ist schon ein DMP-Profil des Patienten vorhanden, so klicken sie zunächst auf den Button  $Neu$  anlegen</u>

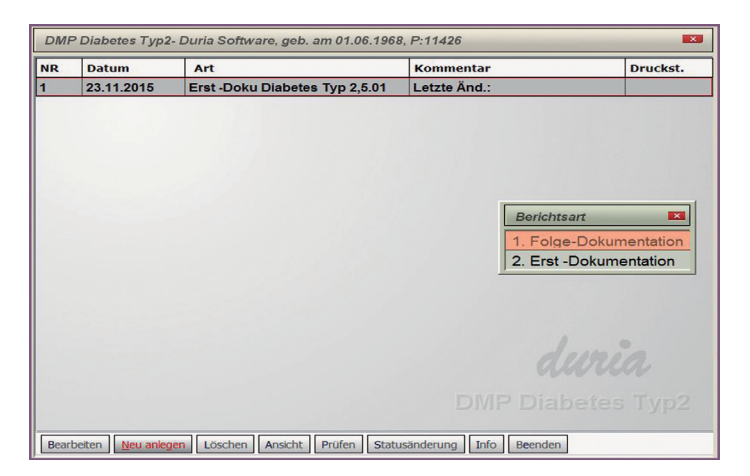

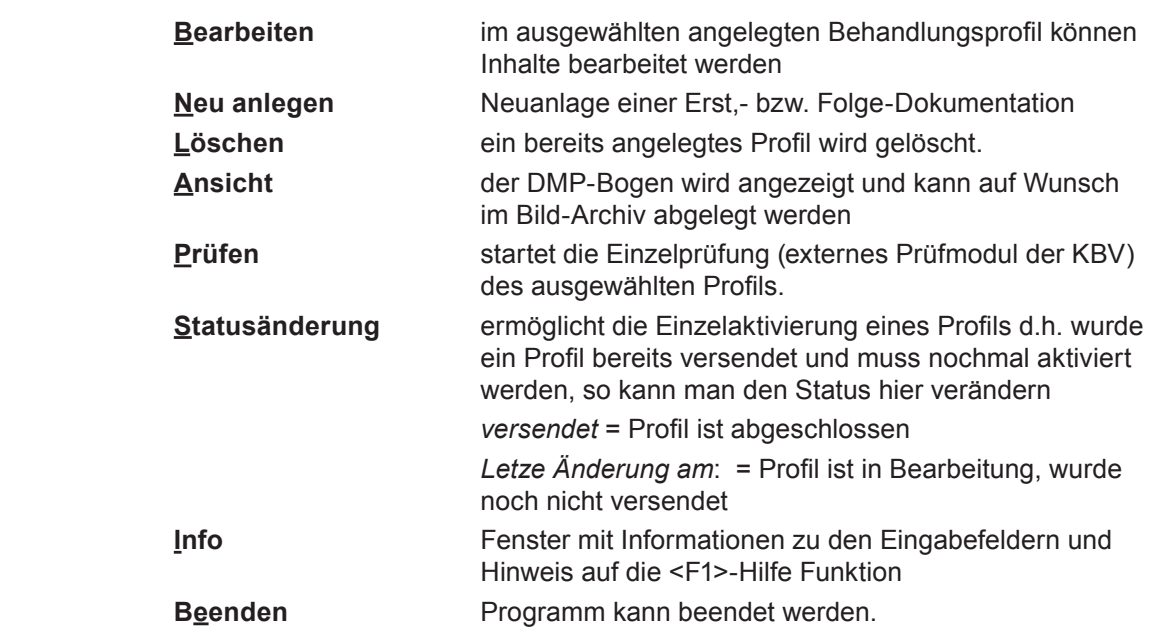

### *Notizen:*

................................................................................................................................................................................................ ................................................................................................................................................................................................ ................................................................................................................................................................................................ ................................................................................................................................................................................................ ................................................................................................................................................................................................ ................................................................................................................................................................................................

................................................................................................................................................................................................

Wählen Sie nun zwischen Erst,- oder Folge-Dokumentation.

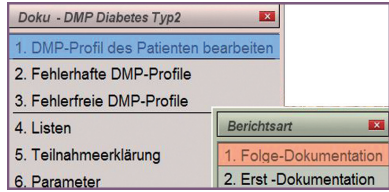

Nach Eingabe des Behandlungsdatums erscheint die Erfassungsmaske der DMP Dokumentation (hier Folgedokumentation).

Man bewegt sich mit der Maus oder mit den Cursortasten in der Tabelle.

Praxisdaten und Patientendaten werden z.T. automatisch aus den Parameterangaben (*siehe Kapitel "Parameter"*) und aus den Stamm/Falldaten des jeweiligen Patienten übernommen.

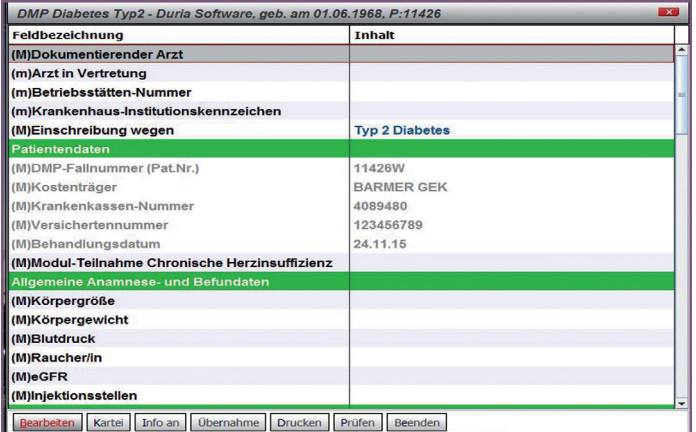

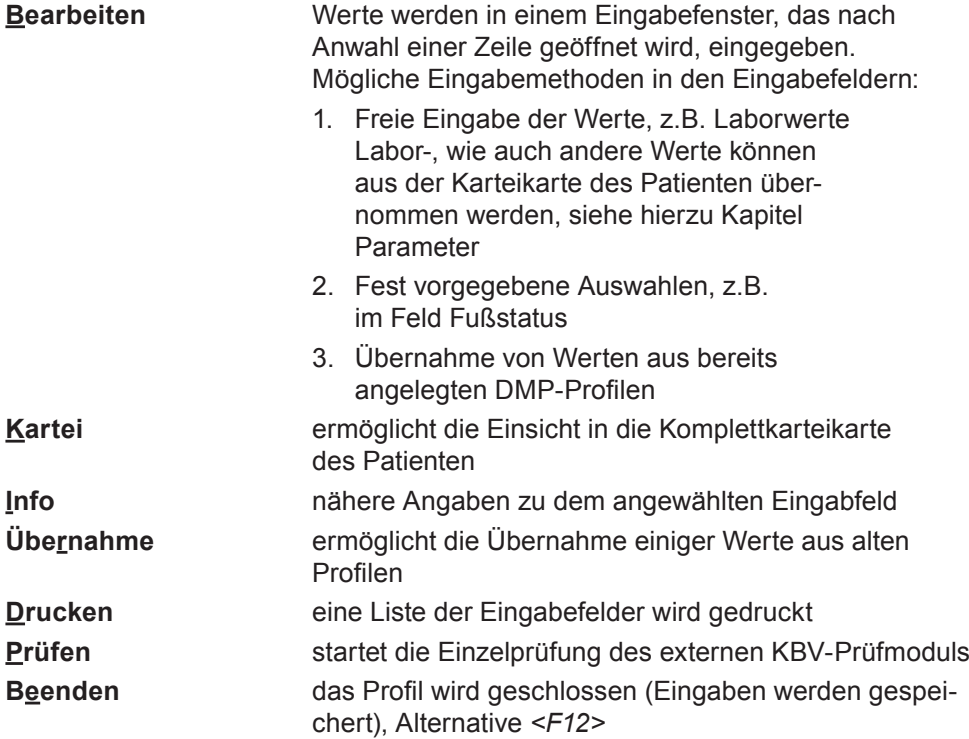

### $\hat{\mathbb{X}}$  Hinweis

Sobald ein "DMP-Profil zu einem Patienten" angelegt wurde, wird der Patient im DURIA-Vertragsmodul (VT-Modul) gelistet. Befehl hierzu: ">>>patv" **<Return>.**

Bevor eine DMP-Datei mit den zu versendeten Profilen erstellt werden kann, sollte man die<br>Liste der "2. fehlerhaften DMP-Profile" bearbeiten.

Hier werden alle fehlerhaft angelegten Profile, nach Bestätigung des gewünschten Quartals, aufgelistet.

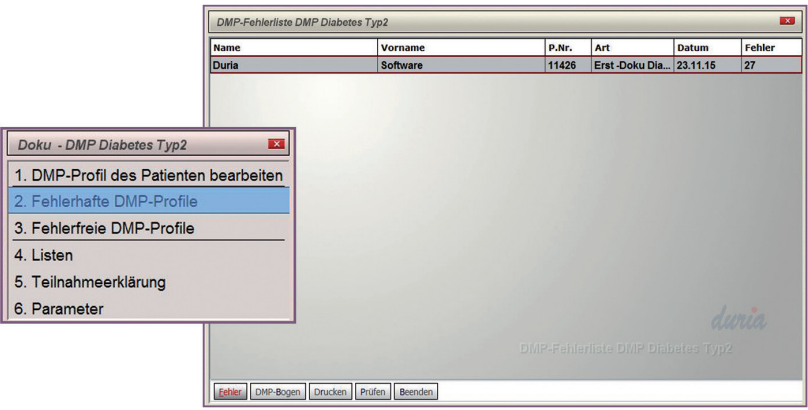

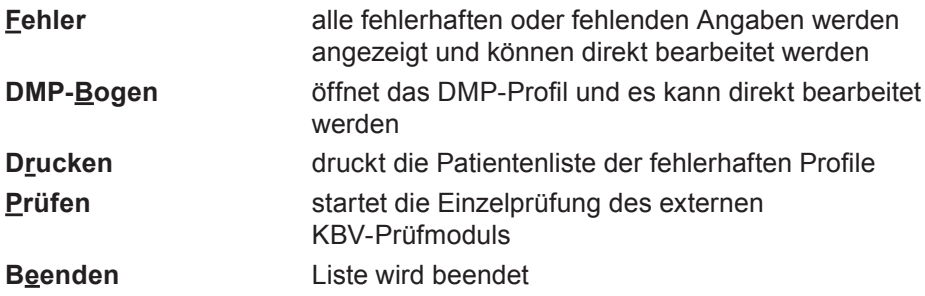

### Notizen:

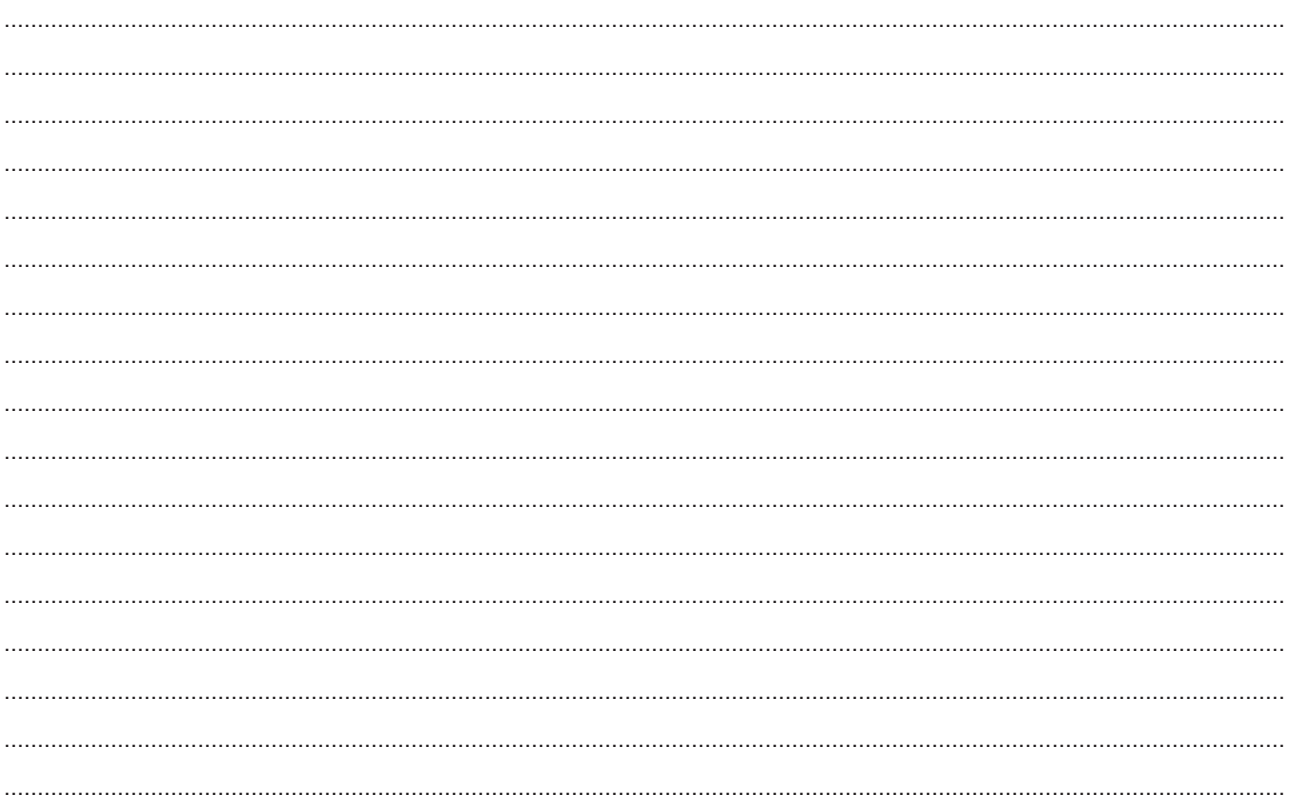

### 1.3 Fehlerfreie DMP-Profile

In der Liste der "3. fehlerfreien DMP-Profile" werden nun alle fehlerfreien DMP-Profile (Duria-Prüfung) aufgelistet. Über diese Liste erfolgt, nac fehlerfreier Prüfung des externen Prüfmoduls, da Versenden der Datei per D2D/KV Connect oder das Erstellen der Datei für einen alternativen Ver sand.

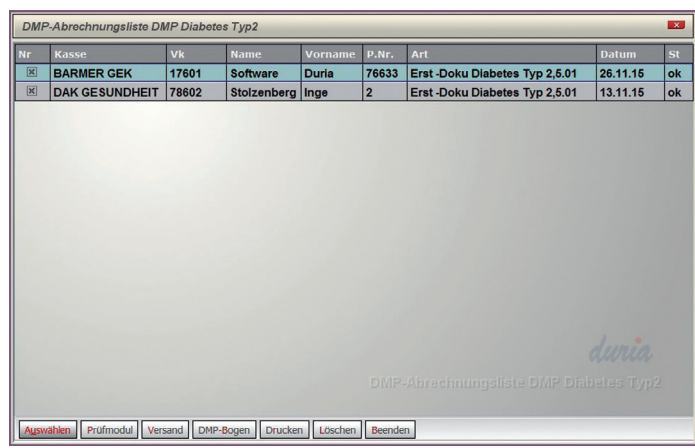

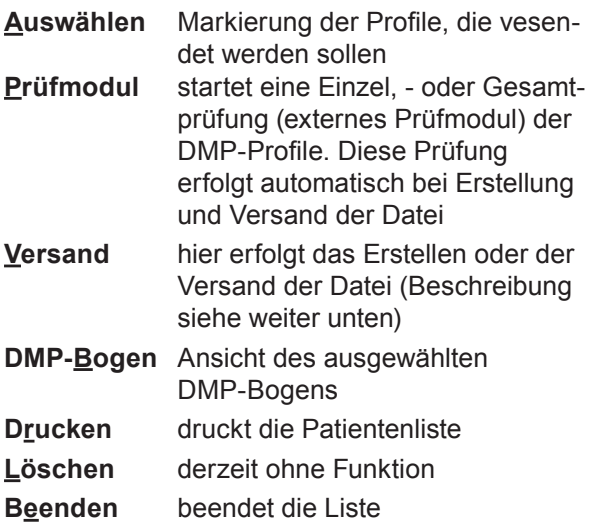

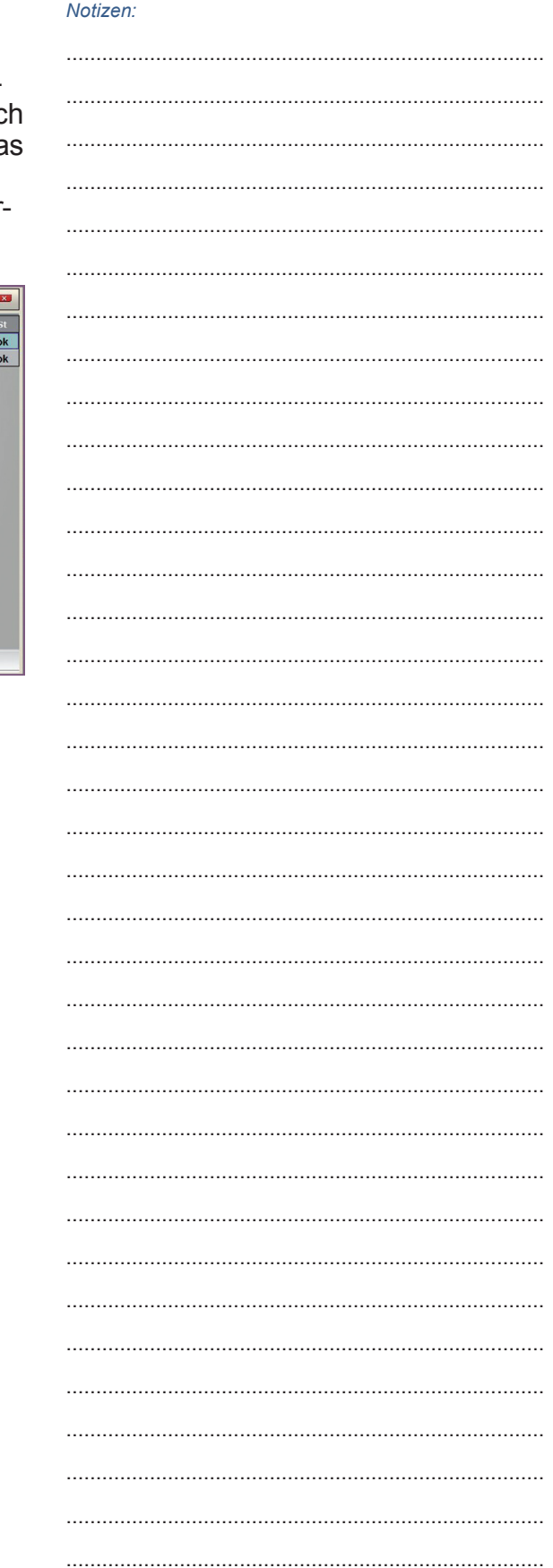

In der Liste der fehlerfreien DMP-Profile, werden nun alle fehlerfreien DMP-Bögen angezeigt.

- 1. Markieren Sie die zu versendeten Bögen mit dem Button LAUSWÄhlen
- 2. Klicken Sie auf den Button | Versand .
- 3. Wählen Sie über den Button **Annahmest.** die betreffende Annahmestelle aus, indem Sie den Button **Auswählen** bestätigen.
- 4. Klicken Sie nun auf den Button **oder (Stephand Stephan)** (je nach installierter Versandart).

```
D2D Auswahl von Einzel,-oder Gesamtversand, das externe Prüfmodul wird gestartet. Wenn 
                   das Prüfmodul keine fehlerhaften Bögen anzeigt, wird der Versand per D2D 
                   angestoßen.
KV Connect Klicken Sie auf KV Connect Versand. Das externe Prüfmodul wird gestartet. Ist das Prüfmodul fehlerfrei, 
                   werden die Daten an den Telematik-Client übergeben und von dort aus versendet.
                   Eine Auflistung der versendeten Daten kann über den Befehl ">>>dmp[...]kvcq" eingesehen werden.
```
### **1.3.2 Erstellen einer DMP Datei (alternativer Versand)**

In der Liste der fehlerfreien DMP-Profile werden nun alle fehlerfreien DMP-Bögen angezeigt.

- 1. Markieren Sie die zu versendeten Bögen mit dem Button **Lauswählen**
- 2. Klicken Sie dann auf den Button versand
- 3. Wählen Sie über den Button **Annahmest.** die betreffende Annahmestelle aus, indem Sie den Button **Auswählen** bestätigen.
- 4. Klicken Sie nun auf Datei erstellen.
- 5. Nach erfolgreicher Prüfung werden 2 Dateien erzeugt und in den angegebenen Ordner gelegt (Datei \*.xkm und \*.idx). Beide Dateien müssen versendet werden (die Parametereinstellungen erfolgen i. d. Regel durch Ihr "Duria-Support-Center").

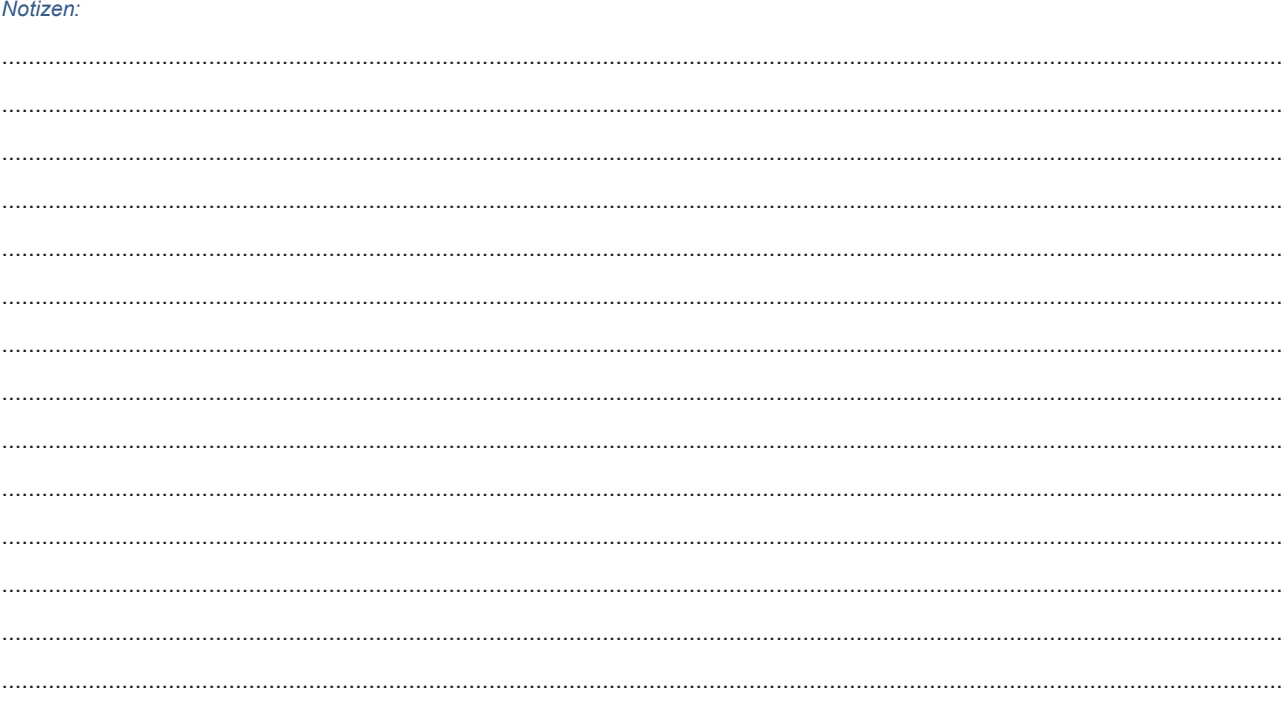

# 2. DMP-Listen/DMP- Fälligkeiten

Im Menüpunkt "4. Listen" können u.a. Versandlisten und die nächsten Fälligkeiten der DMP-Profile eingesehen werden.

### **DMP-Listen**

1. Alle Versendete DMP-Bögen

2. Zuletzt versendete DMP-Bögen

- 3. Alle DMPs
- 4. Alle DMPs zu diesem Patienten
- 5. Alle DMPs einer bestimmten Indikation
- 6. Fälligkeitsliste zu allen Patienten
- 7. Fälligkeitsliste zu diesem Patienten

#### ट्री Tipp

Beachten Sie auch die Fälligkeitslisten über den Befehl >>> patv (DURIA-Vertragsmodul).

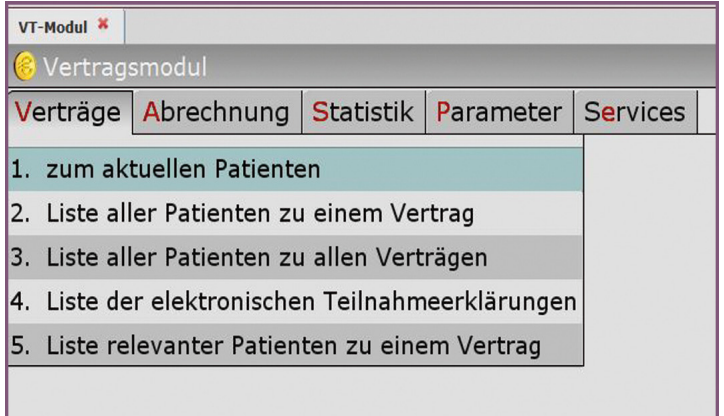

Ist der Patientenname in den Listen farblich hinterlegt, so hat der Patient derzeit einen aktiven Fall.

### 2.1 Alle versendete DMP-Bögen

In der Liste "1. Alle versendete DMP-Bögen" werden die abgeschlossenen und versendeten Profile abgelegt. Bei Bedarf kann hier ein DMP-Profil wieder aktiviert werden.

### 2.2 Zuletzt versendete DMP-Bögen

In der Liste "2. Zuletzt versendete DMP-Bögen" werden die versendeten Bögen angezeigt.

### Notizen:

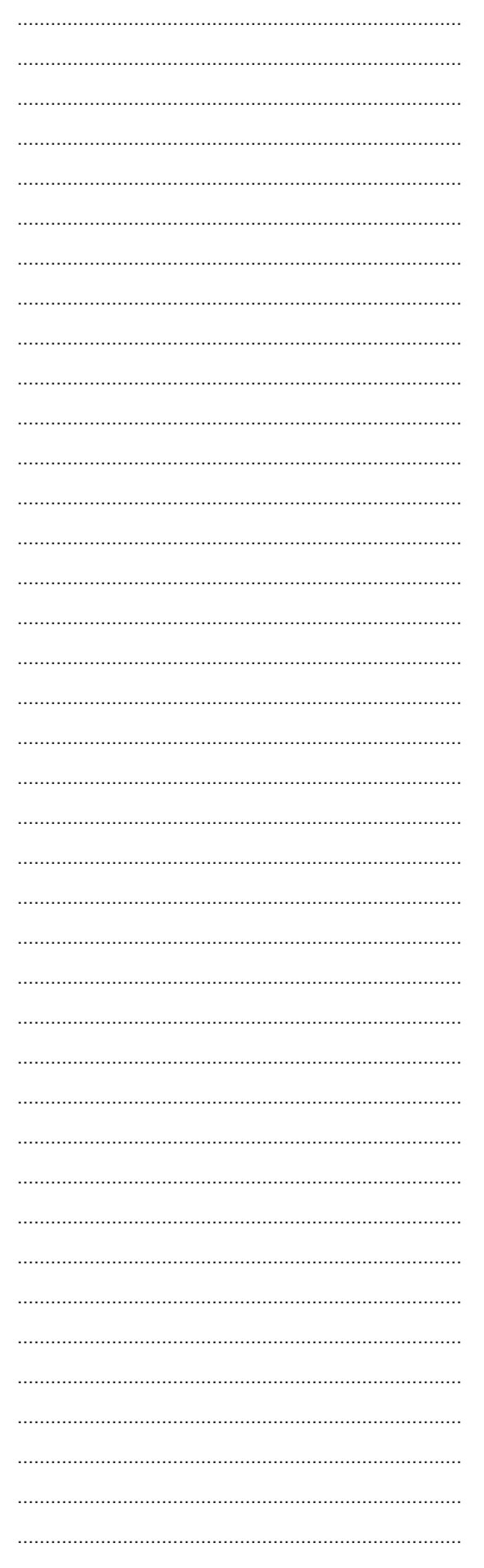

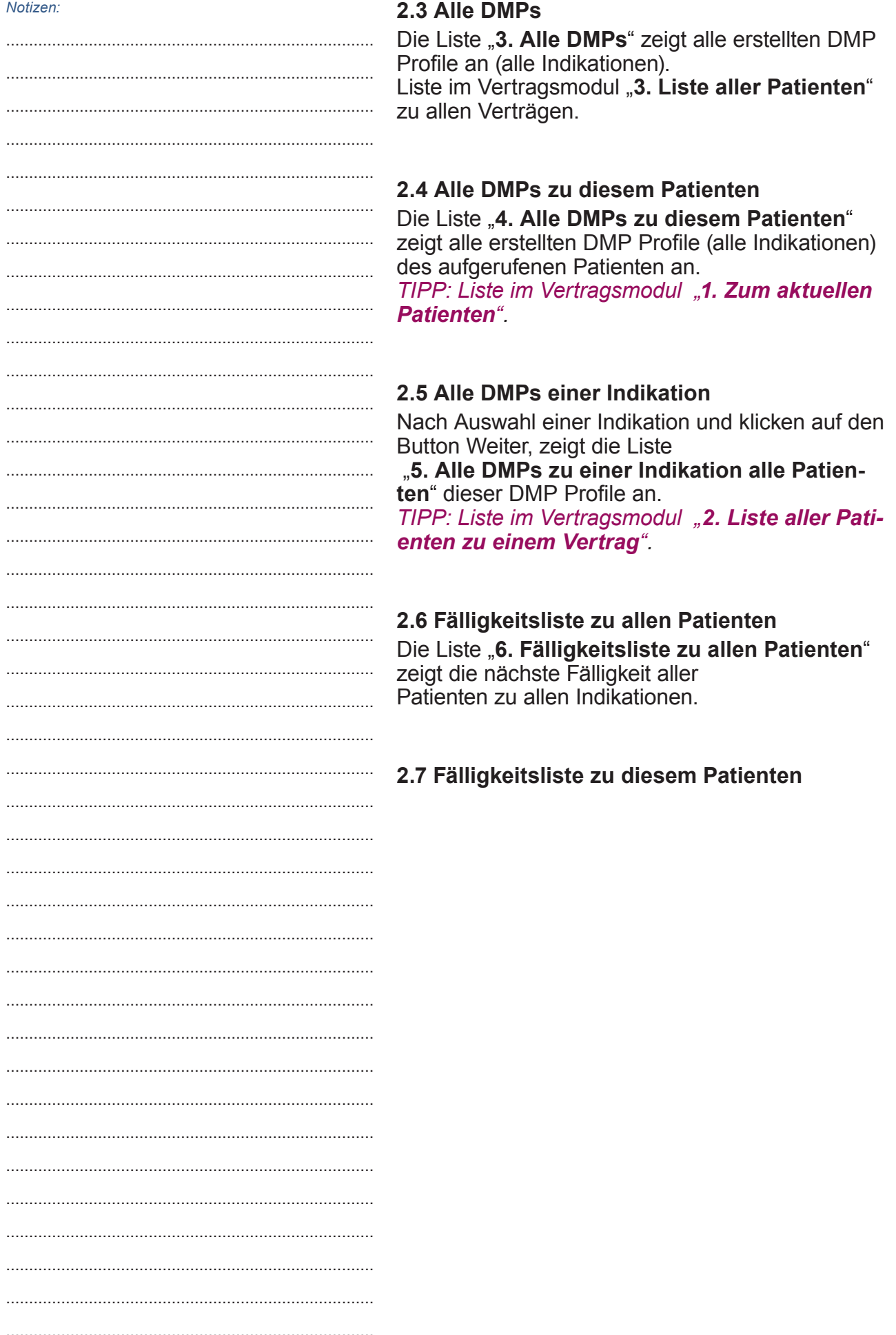

# **3. Parameter**

Arbeiten Sie das erste Mal mit dem DMP-Modul in DURIA, so wählen Sie im Hauptmenü des gewählten DMP den Punkt "6. Parameter". Die Einstellungen der Parameter sind - in der Regel - einmalig vorzunehmen.

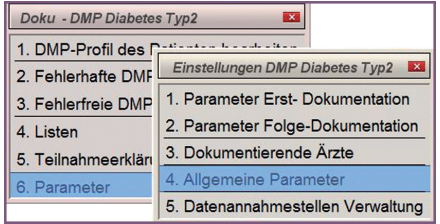

### **3.1 Parameter Erst-Dokumentation / 3.2 Parameter Folge-Dokumentation**

Die Parameter Erst,- und Folgedokumentation sind optionale Parametereinstellungen. Diese Einstellungen ermöglichen, bereits abgelegte Befunde aus der Karteikarte des jeweiligen Patienten in das DMP-Profil zu übernehmen (z.B. den Laborwert HbA1C). Klicken Sie hierzu auf den Button

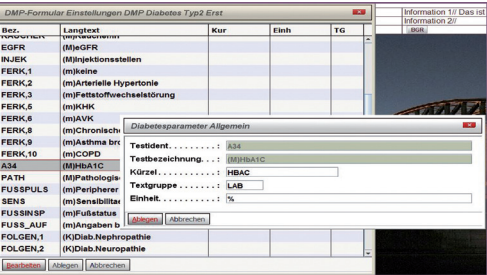

#### **Beispiel** ≣

### **HbA1C Wert:**

*Geben Sie nun das Kürzel ein, wie der Wert von Ihrem Labor übertragen wird. Bitte achten Sie genau auf die Schreibweise. Dann geben Sie die Textgruppe (TG) ein, in welcher der Wert abgespeichert wurde (hier: LAB). Mit dem Button Ablegen speichern Sie die Einstellung.*

### **3.3 Dokumentierende Ärzte**

Hier werden die Ärzte erfasst, die DMP-Profile dokumentieren. Wählen Sie hierzu den Button .

### **3.4 Allgemeine Parameter**

In den Allgemeinen Parametern wird u.a. der Ablageort der DMP-Datei angegeben. Diese Einstellungen werden - normalerweise - von Ihrem zuständigen DSC (Duria-Support-Center) vorgenommen.

### **3.5 Datenannahmestellen Verwaltung**

Hier sind alle möglichen Annahmestellen hinterlegt.

# **Herausgeber**

Duria eG Nikolaus-Otto-Str. 22 52351 Düren

Tel: 02421/2707-0 / Fax: 02421/2707-122 Internet: www.Duria.de / e-mail: info@Duria.de Vorstand: Dr. rer. nat. E. Gehlen (Vorsitzender) Ulrich Driessen, Dr. med. Michael Wieder, Dr.-medic (RO) Andrea Bamberg Registergericht Düren GNR 232 / Steuernr.: 207 5707 0325

. . . . .

*Haftung*

*Dieses Schulungsmaterial wurde mit größter Sorgfalt erstellt. Trotzdem können Fehler in der Angabe oder im Druck nicht vollständig ausgeschlossen werden.* 

*Haftungsansprüche gegen Herausgeber und Autoren, welche sich auf Schäden materieller oder ideeller Art beziehen, die durch die Nutzung oder Nichtnutzung der dargebotenen Informationen bzw. durch die Nutzung fehlerhafter und unvollständiger Informationen verursacht wurden, sind grundsätzlich ausgeschlossen, sofern seitens des Herausgebers und der Autoren kein nachweislich vorsätzliches oder grob fahrlässiges Verschulden vorliegt.* 

*Der Herausgeber behält es sich ausdrücklich vor, Teile der Seiten oder den gesamten Inhalt ohne gesonderte Ankündigung zu verändern, zu ergänzen oder zu löschen. Verwendete Firmen- und Markennamen sind evtl. gesetzlich geschützt und Eigentum der Firmen.*